# 在 **eLogger** 中使用泓格 **UniDAQ** 板卡

使用前請確認已安裝泓格 UniDAQ 驅動函式庫,可於下列網址下載安裝: <https://www.icpdas.com/en/download/show.php?num=1012> 步驟 1:將相關檔案放到 eLogger 程式資料夾中。

- 1. 可於以下網址下載 eLogger 的 UniDAQ 相關檔案(**eLogger\_UniDAQCard.zip**)。 <https://www.icpdas.com/en/download/show.php?num=3210>
- 2. 將下載的檔案解壓縮。
- 3. 將 For Developer\_driver 中 **DAQCard.dll** 與 **UniDAQCard.ini** 檔案放到

\ eLogger\_Vxxx\_yyyymmdd \ Developer \ Driver。

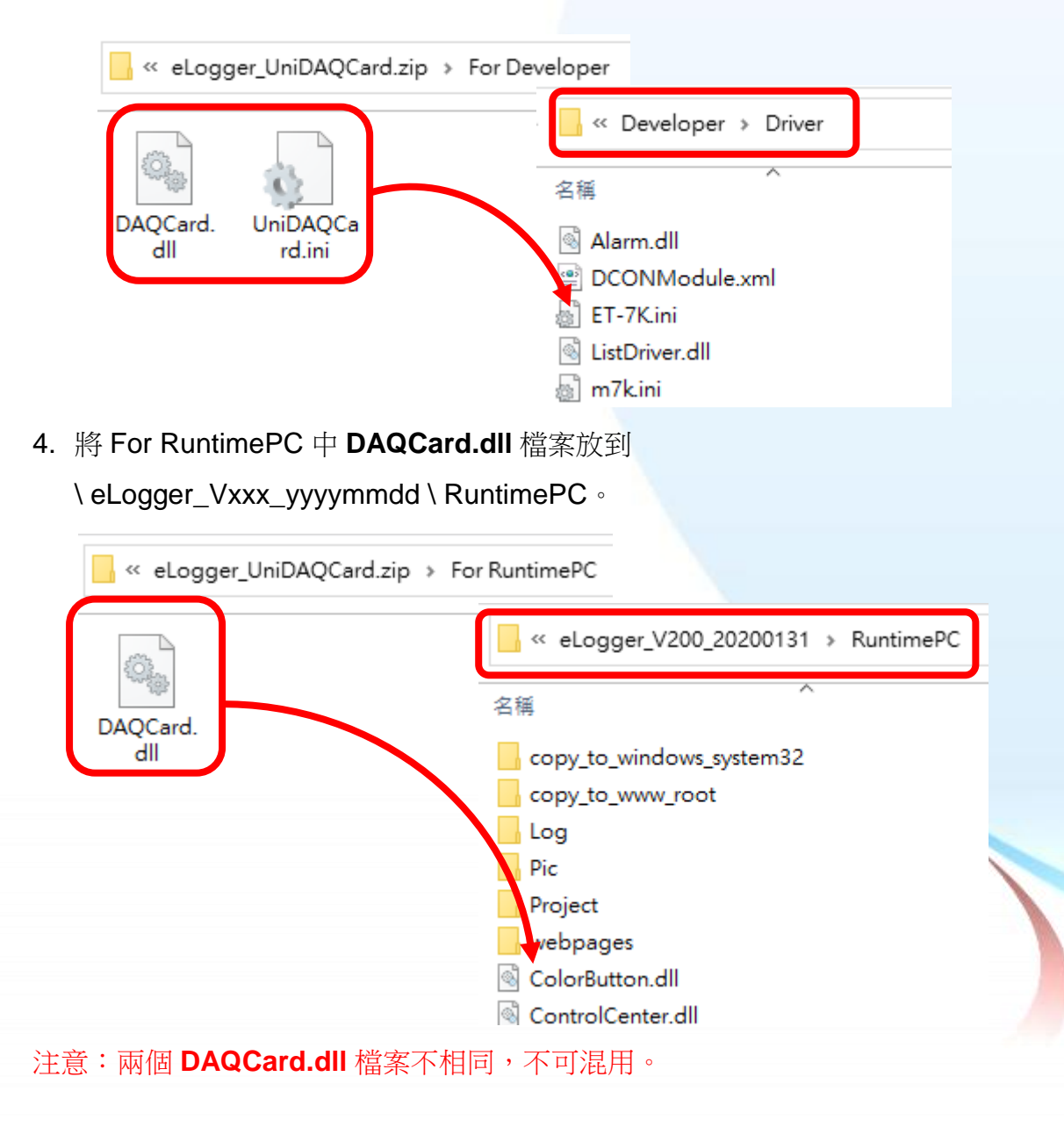

- 步驟 2:於 eLoggerDeveloper 中建立板卡。
- 1. 開啟 **eLoggerDeveloper.exe**。

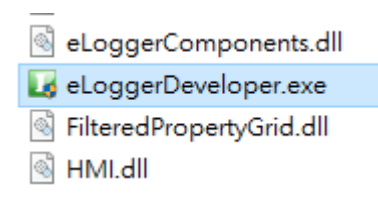

2. 點選左側 **Driver**,於下拉式選單中選取 **DAQCard**,點選 **Next**。

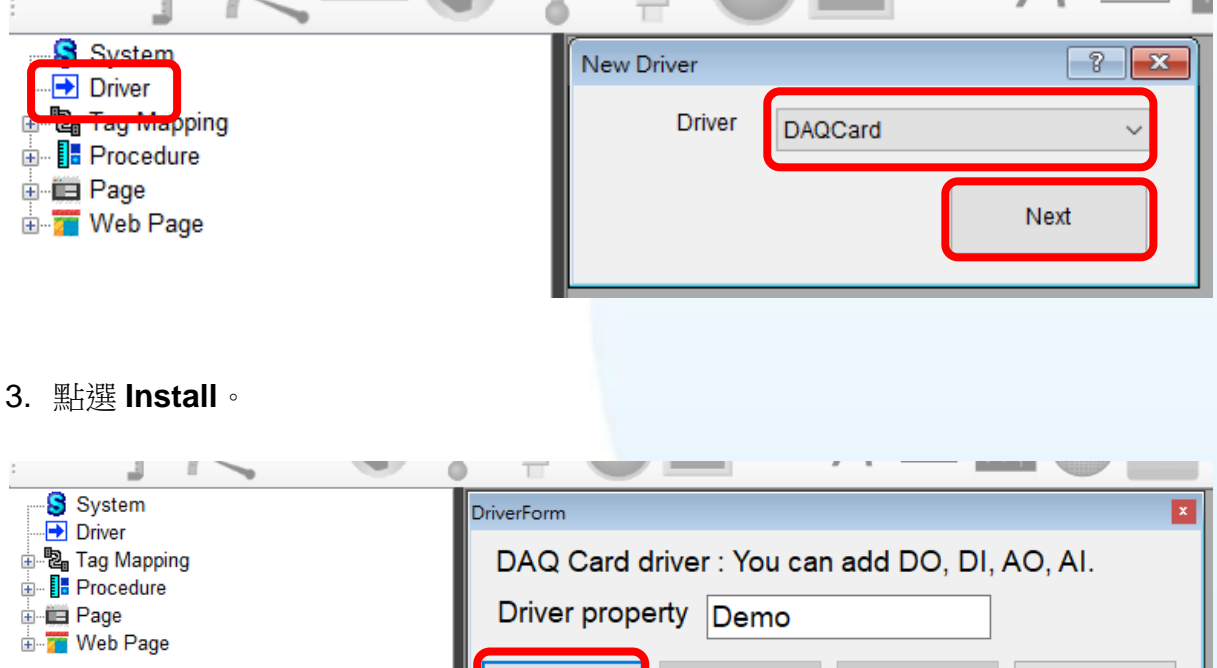

Install

Remove

+ Device

Cancel

4. 點選左側 **DAQCard**,再點選**+Device**

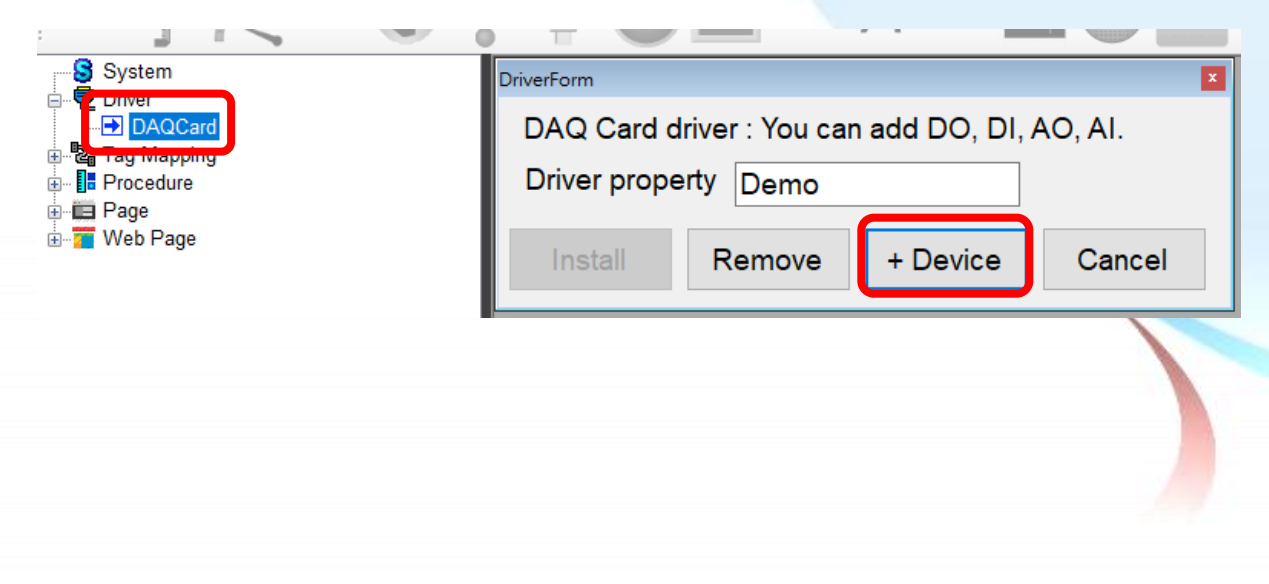

5. 選取板卡並進行相關設定。

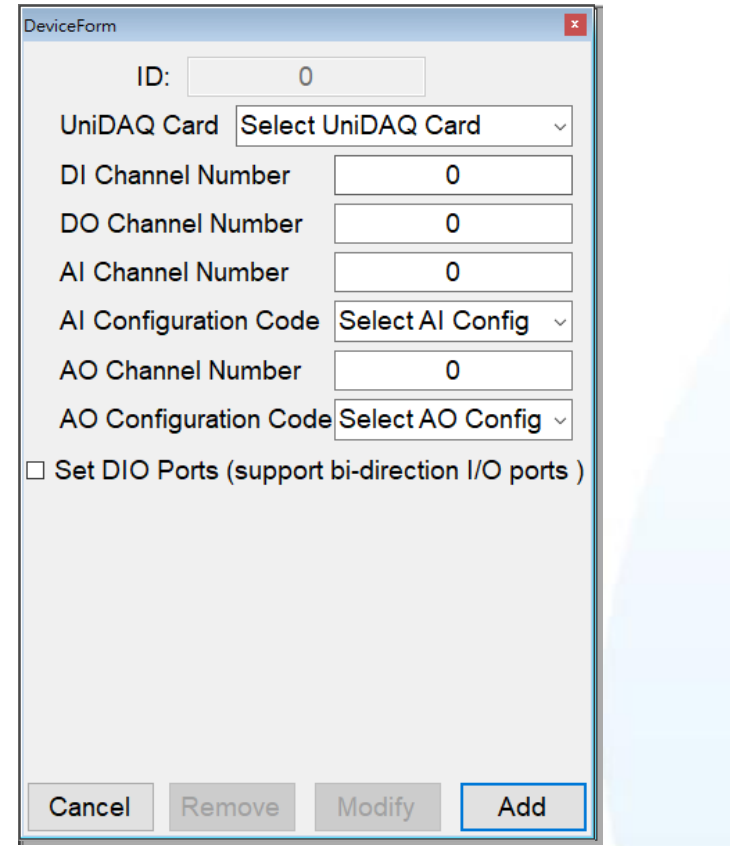

6. 設定完成後點擊 **Add** (以 PCI-822LU 為範例)。

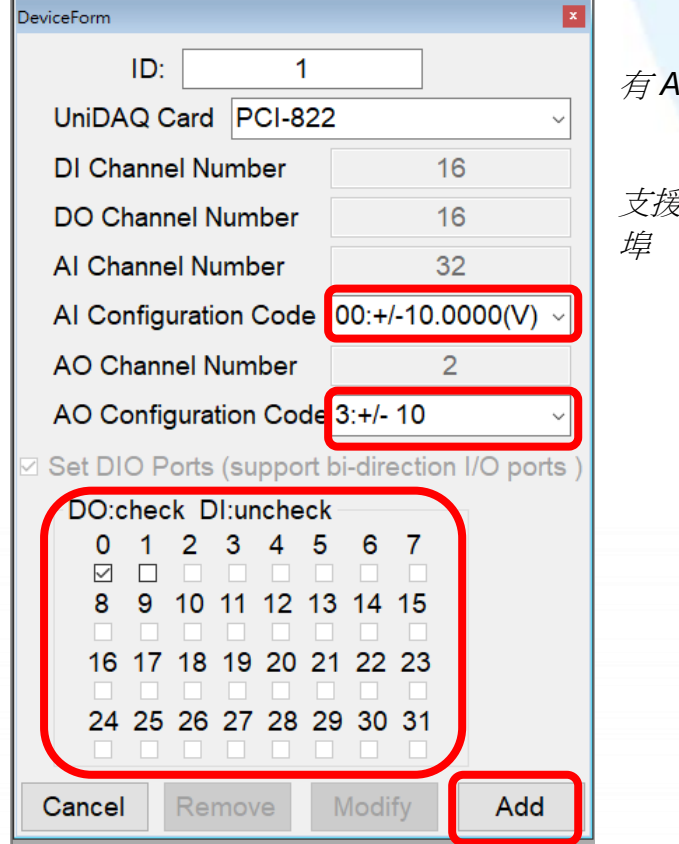

有 *AI*、*AO* 通道板卡需選擇相關配置碼

支援 *DIO* 雙向通道板卡請勾選欲使用 *DO*

## 步驟 3:於 eLoggerDeveloper 中新增對應標籤。

1. 雙擊左側 **Tag Mapping**,然後選擇標籤 (以 AI 為範例)。

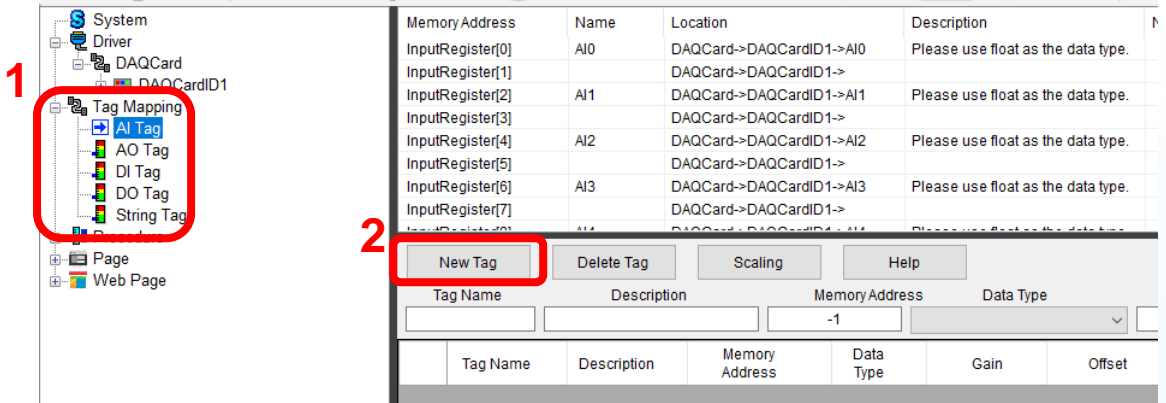

2. 點擊 **New Tag**,輸入新增標籤數,點擊 **OK**。

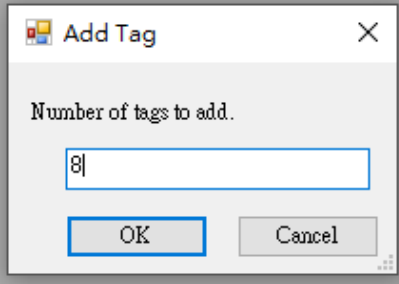

- 3. 選取新增的標籤 (可用拖曳一次選取多個標籤)。
- 4. 更改 Data Type 為 32-bit Float。

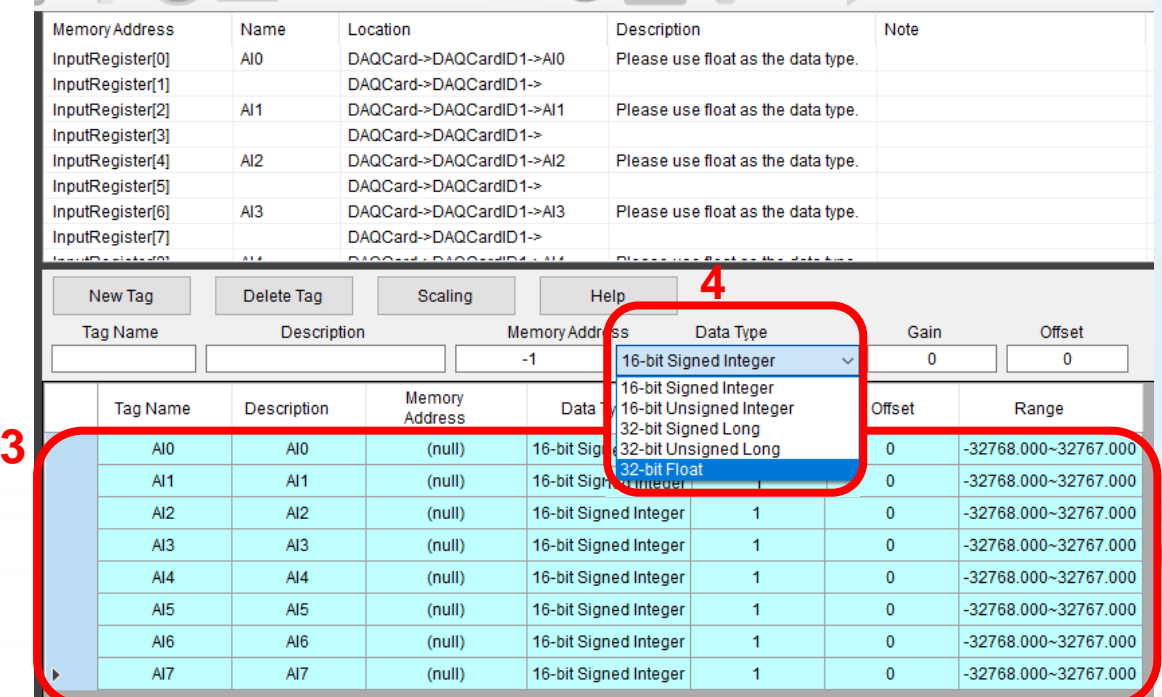

5. 在 Memory Address 欄位輸入對應啟始位址(會依 Data Type 所需記憶體自動填入後 續值)。

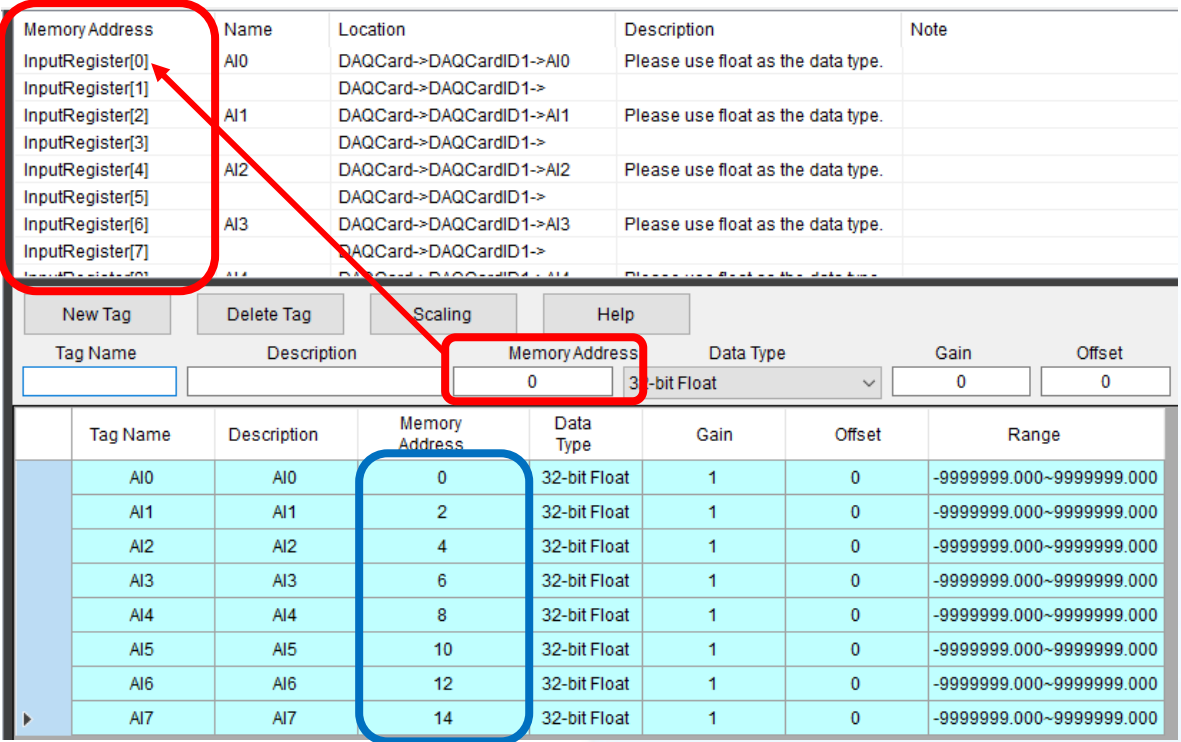

### 6. AO、DI、DO、String 做法相同。

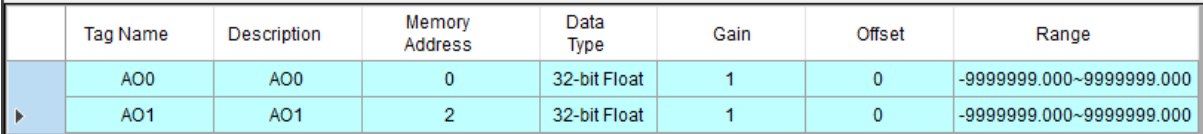

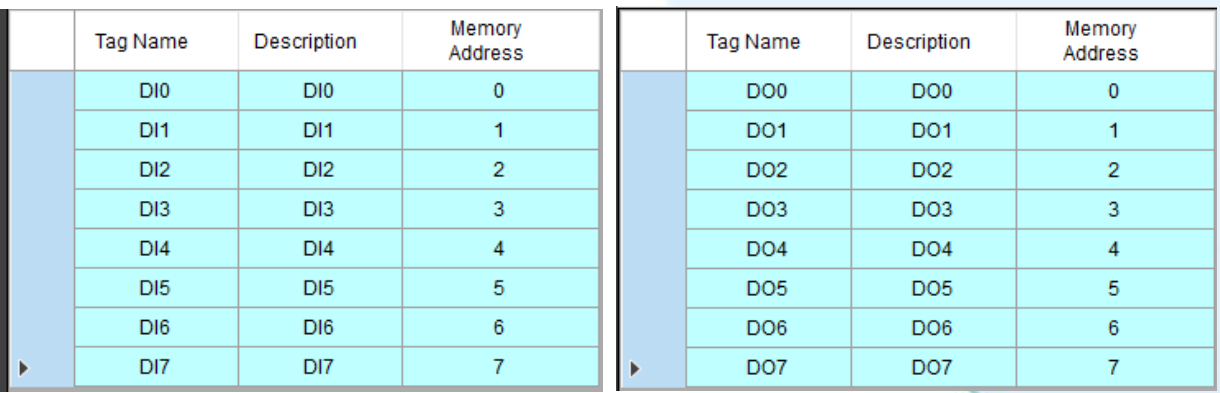

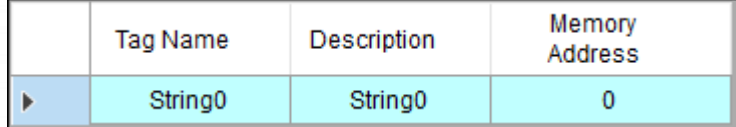

#### 步驟 4:於 eLoggerDeveloper 中建立 HMI 頁面。

1. 雙擊左側 Page,有預設 Page0,也可以輸入名稱後點擊 New 建立新 Page

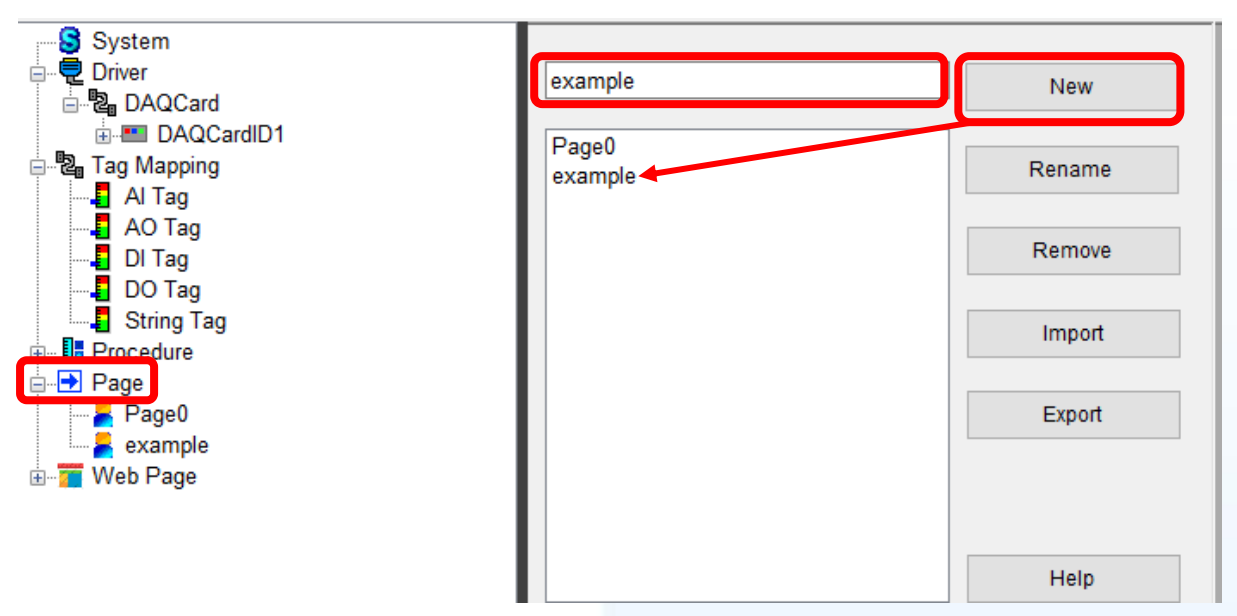

2. 點擊左側欲編輯頁面(以 **example** 為範例),從上方工具列中拉取物件。

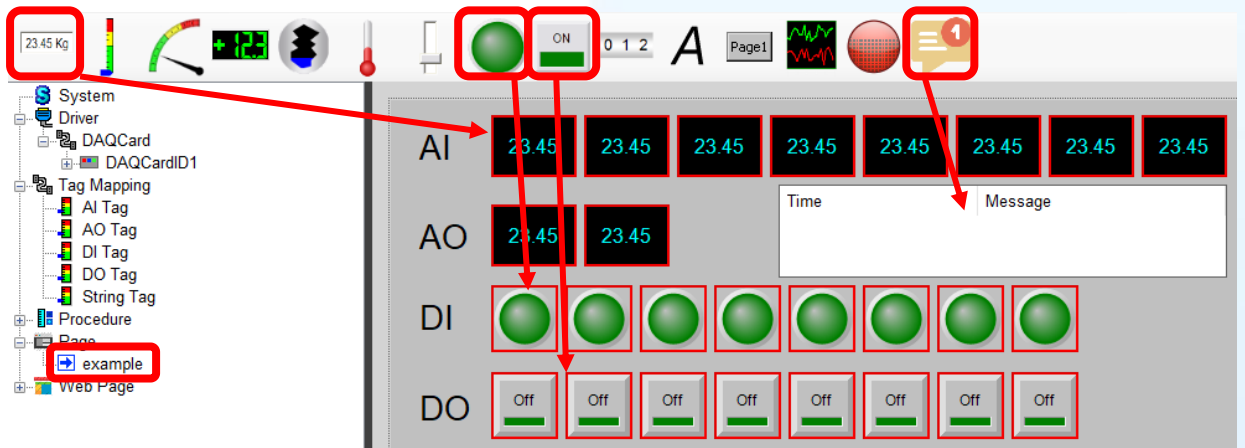

3. 單擊各物件,在右側進行 Tag 設定。

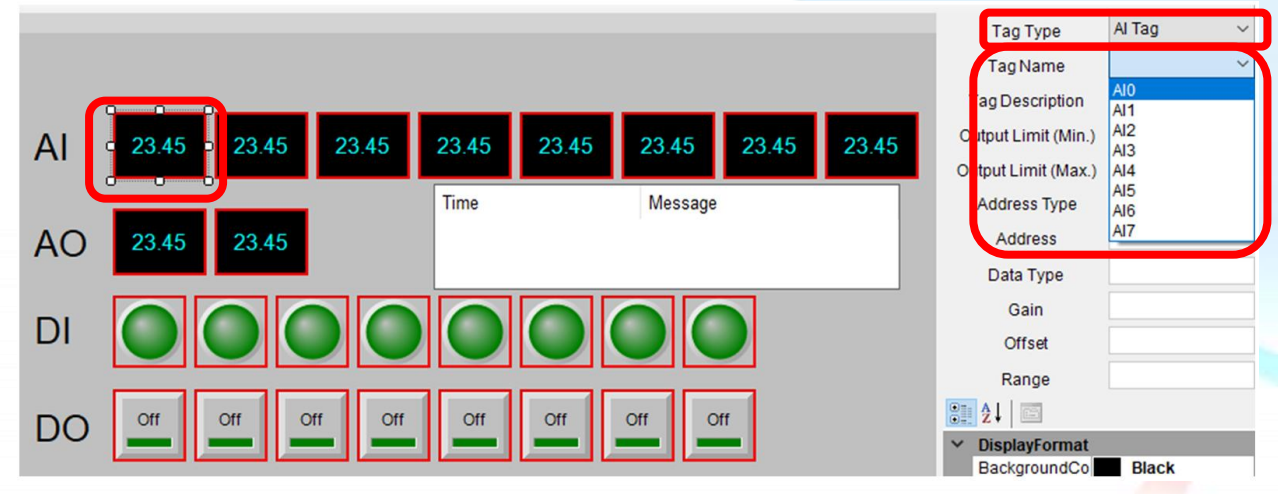

## 步驟 5:上傳 eLogger 專案並執行。

RuntimeAPI.dll

1. 於有安裝板卡的 PC 上執行 RuntimePC 資料夾中的 **RuntimeXP.exe**

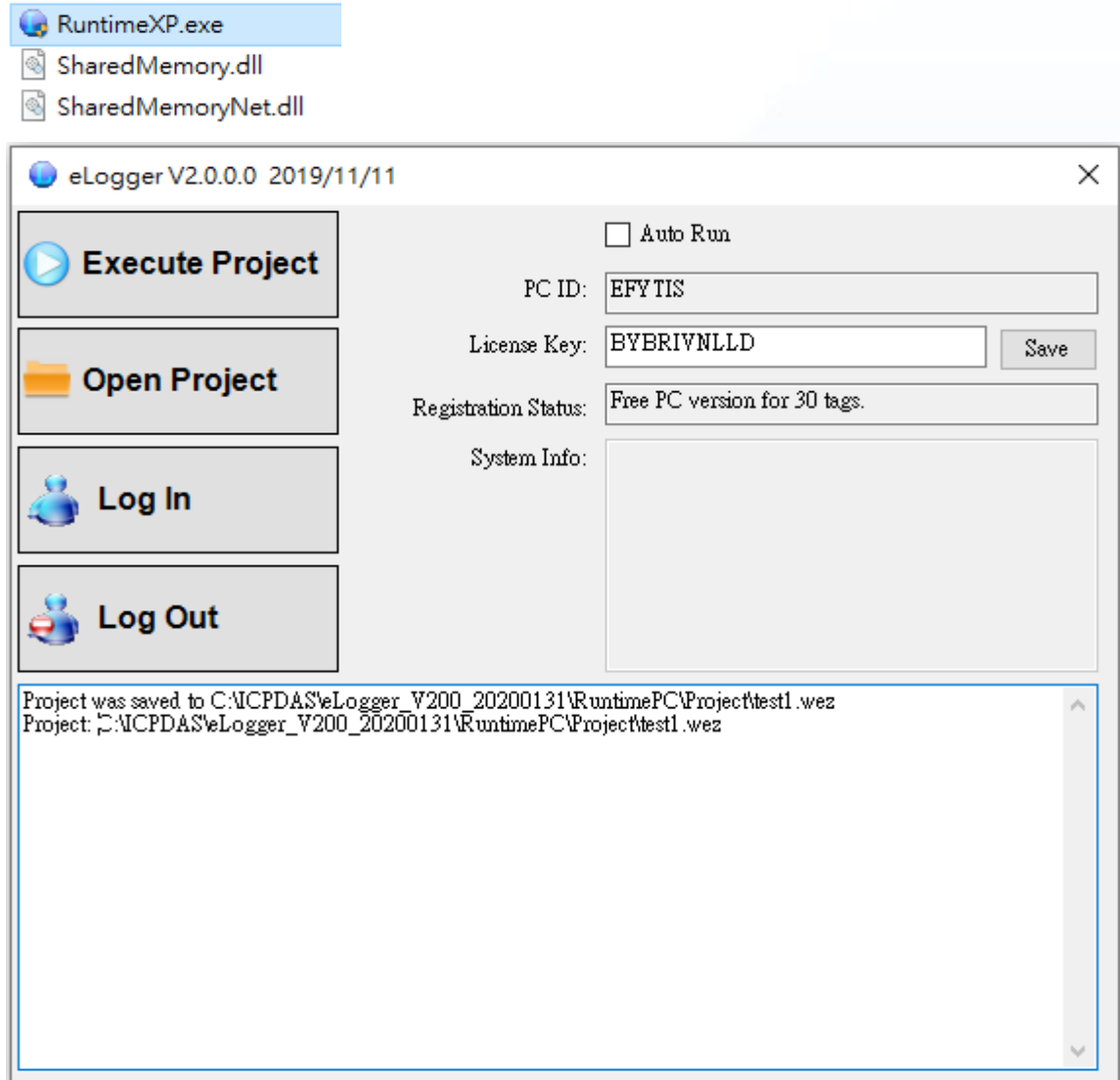

2. 回到 eLogger Developer,點選工具列 **Project** >> **Remote Machine**。

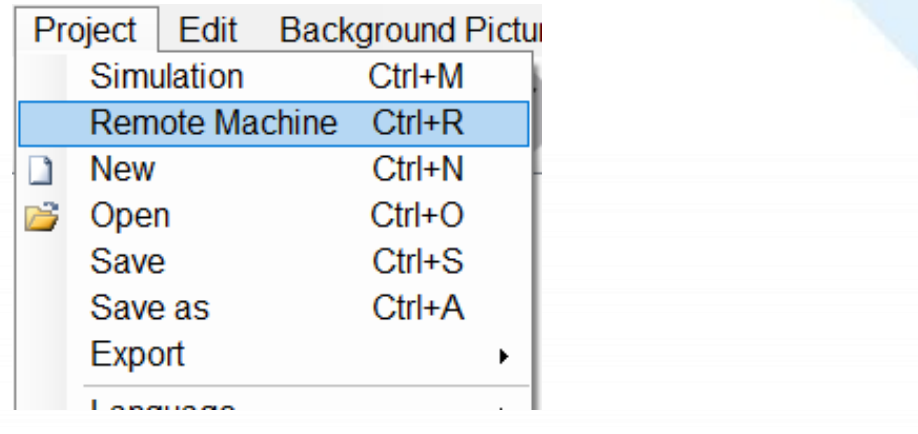

3. 輸入執行 **RuntimeXP.exe** 的 PC 之 IP Address, 點選 Connect 連線, 再點選 **Upload and Run** 上傳專案並執行

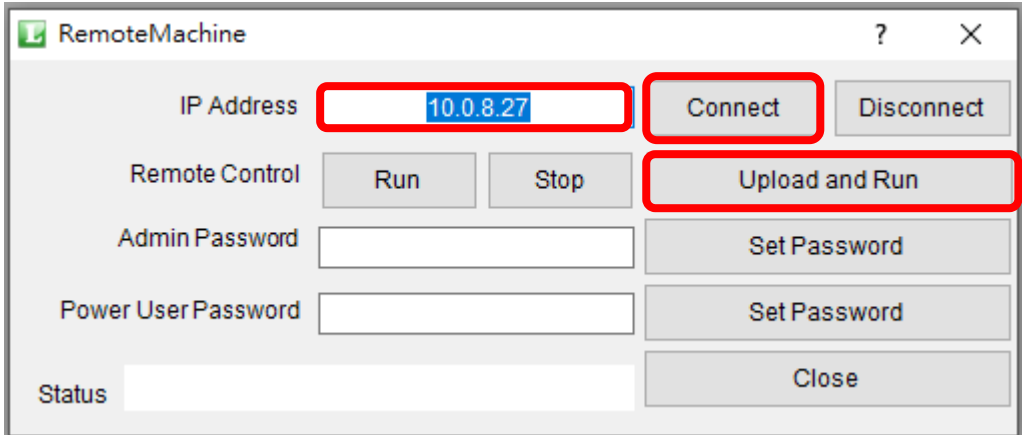

4. 執行結果如圖,可點選 AO、DO 進行板卡控制 (板卡 AO0 接 AI0、AO1 接 AI1、 DO 接 DI)。

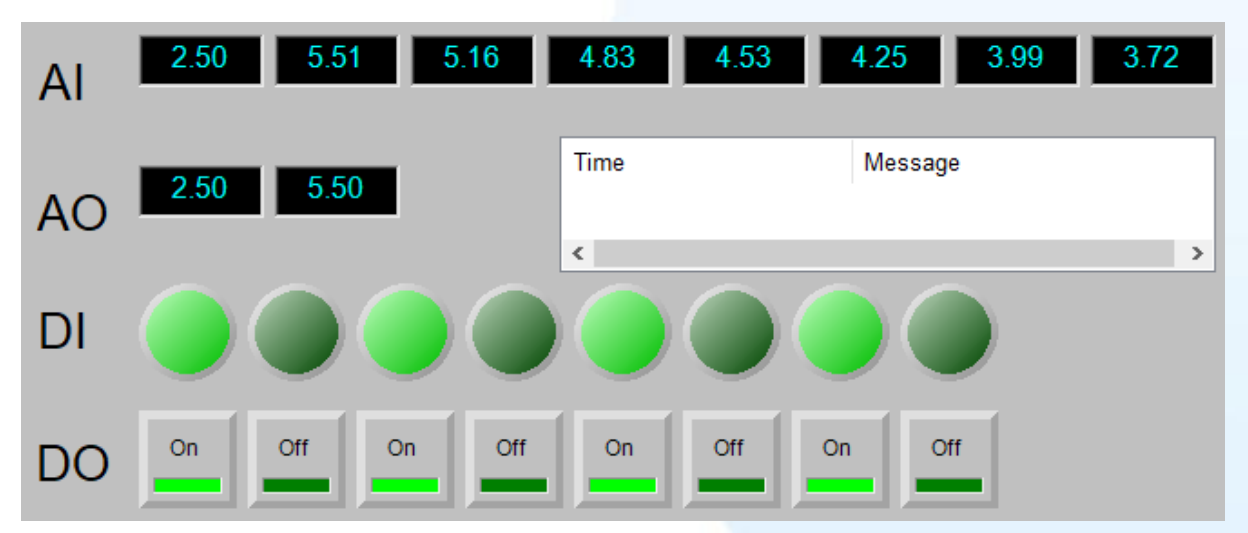

# 支援板卡型號:

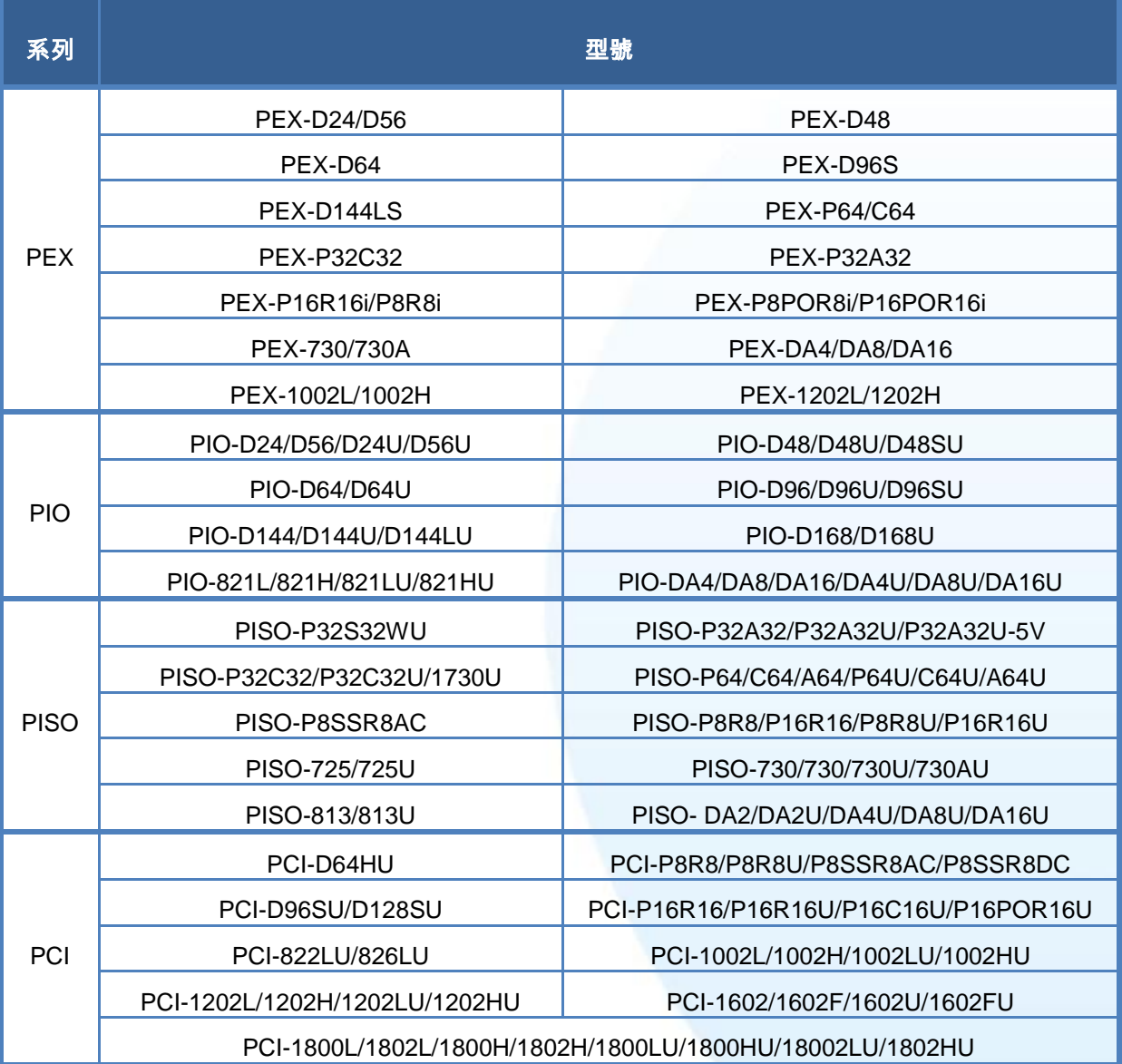